## **SCUOLA SECONDARIA SUPERIORE**

## **COMPILAZIONE MODULO PRE ISCRIZIONI ONLINE**

La Scuola Media provvederà a trasmettere alle famiglie degli alunni di terza media il seguente link [https://web.spaggiari.sm/alw/app/default/login\\_preiscrizione.php?custcode=XEES0234&anno\\_scol=2023](https://web.spaggiari.sm/alw/app/default/login_preiscrizione.php?custcode=XEES0234&anno_scol=2023) che vi permetterà di accedere alla pagina web per l'accesso al modulo di pre-iscrizione ad uno degli indirizzi di studio della Scuola Secondaria Superiore.

Una volta cliccato sul link si aprirà la seguente pagina

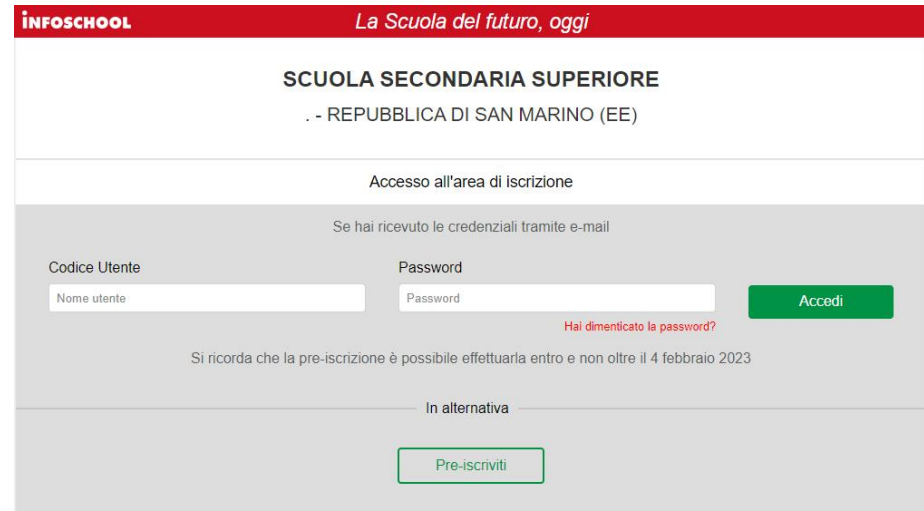

Cliccate sul pulsante **Pre-iscriviti** per introdurre i dati iniziali e per richiedere le credenziali di accesso:

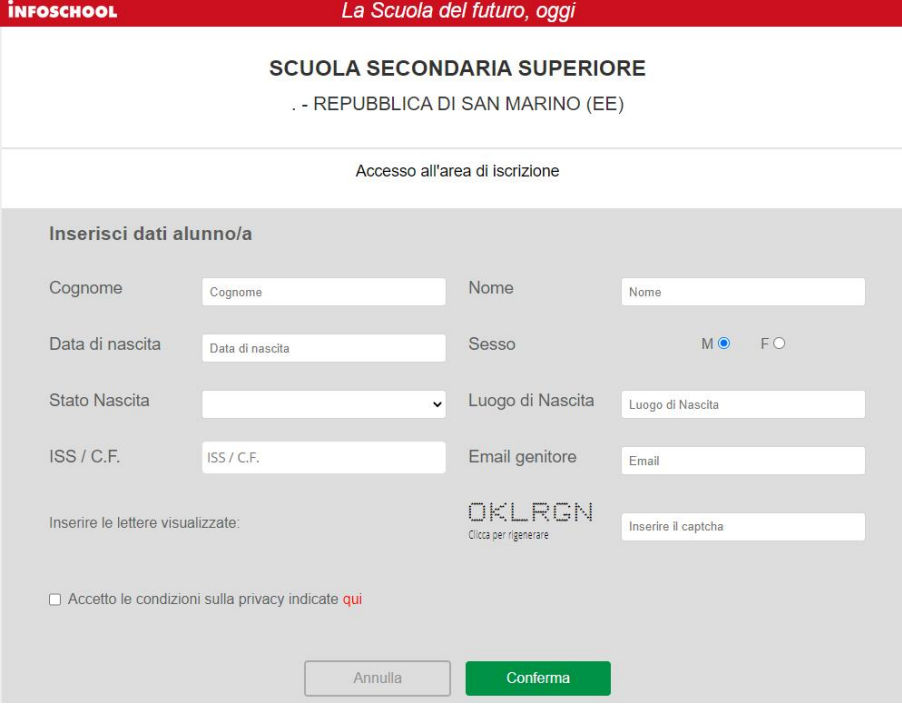

Al termine della compilazione dei dati richiesti cliccate sul tasto **Conferma**. Apparirà il seguente messaggio:

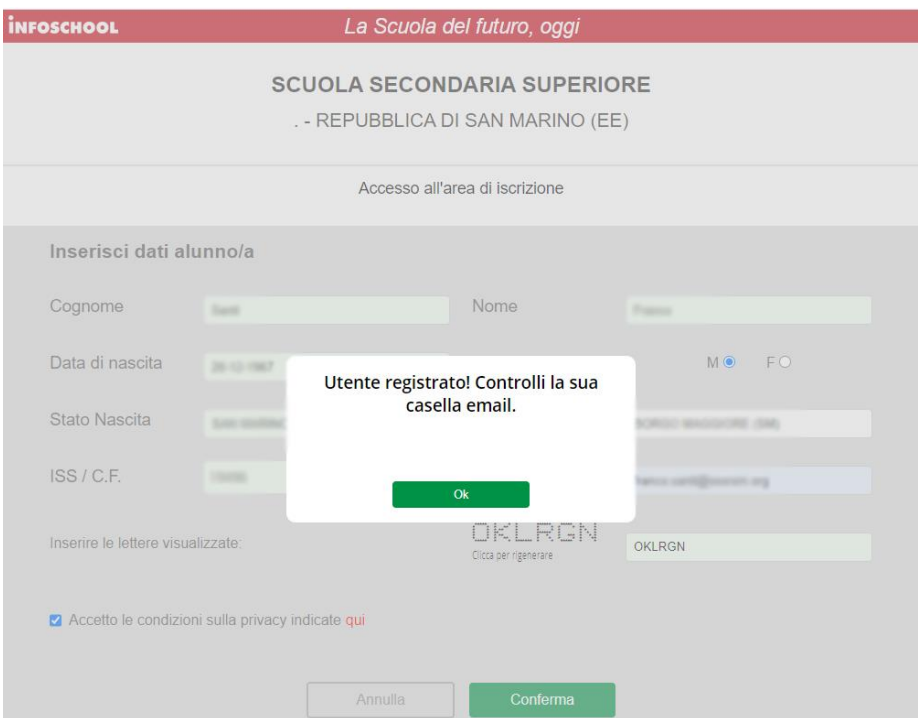

Dovrete a questo punto accedere alla vostra casella di posta (quella che avrete inserito nel modulo di accesso all'area di iscrizione) per avere le credenziali che vi permetteranno di proseguire con la preiscrizione. Il testo della mail sarà il seguente:

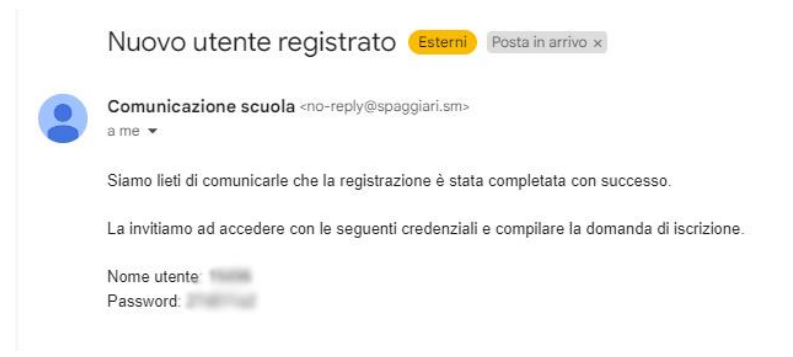

Inserite le credenziali "Nome utente" e "Password" nella pagina iniziale e cliccate sul pulsante Accedi.

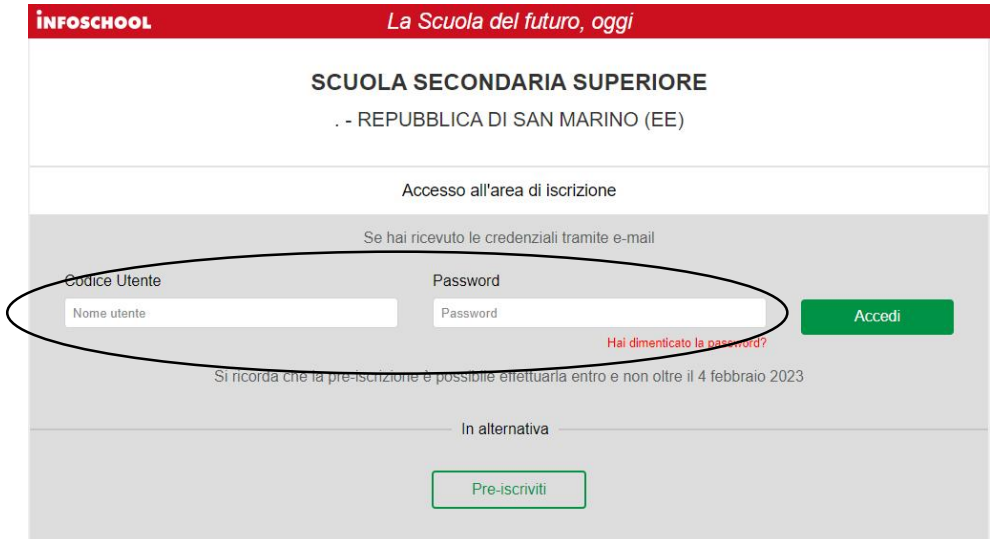

Si aprirà il modulo che vi permetterà di introdurre tutti i dati necessari per formalizzare la pre-iscrizione. I dati contrassegnati con un \* sono obbligatori.

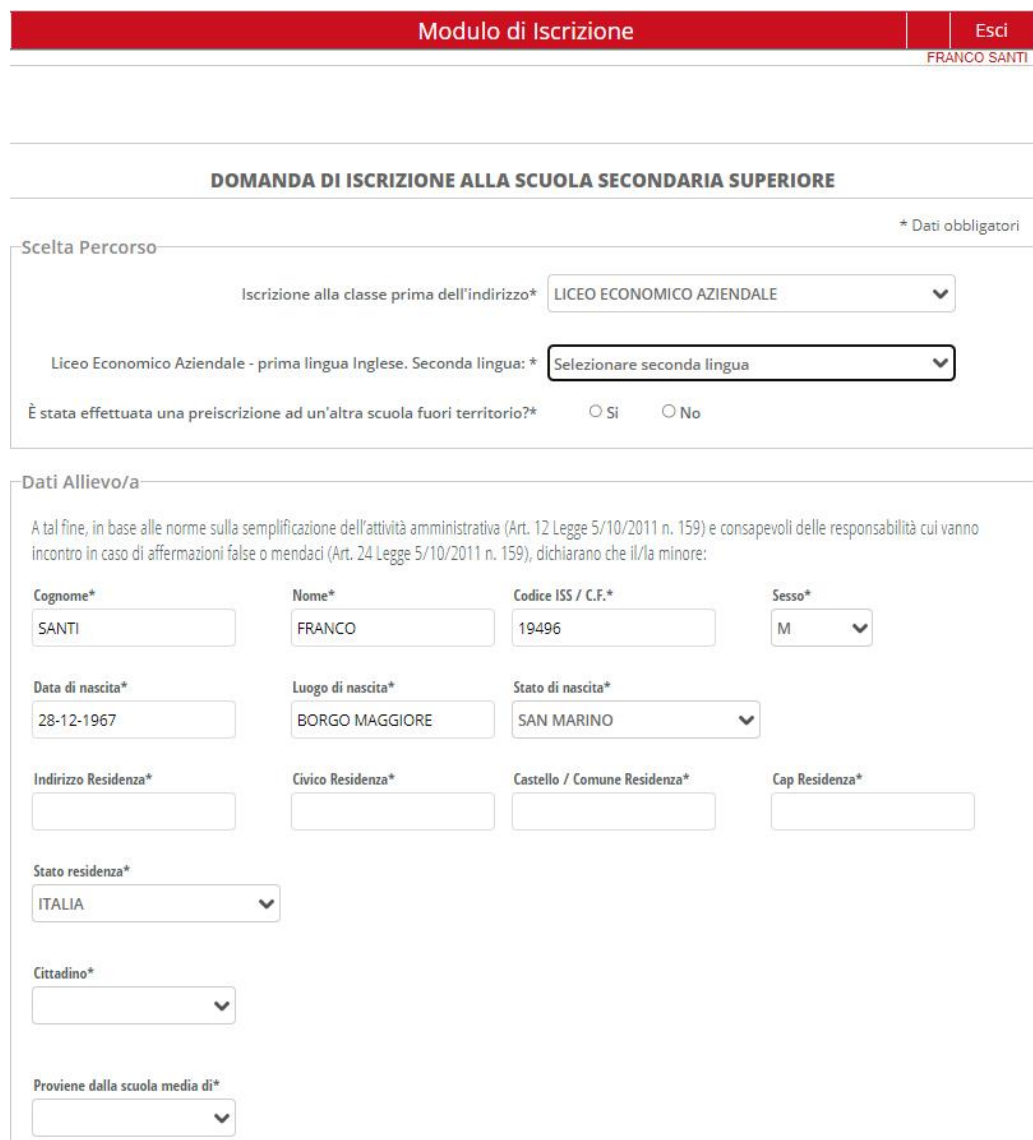

Il modulo richiederà alcuni dati aggiuntivi sulla base della scelta dell'indirizzo. Se la scelta sarà quella del Liceo Linguistico appariranno altri due campi da compilare per inserire due diverse opzioni di combinazione per la seconda e terza lingua straniera:

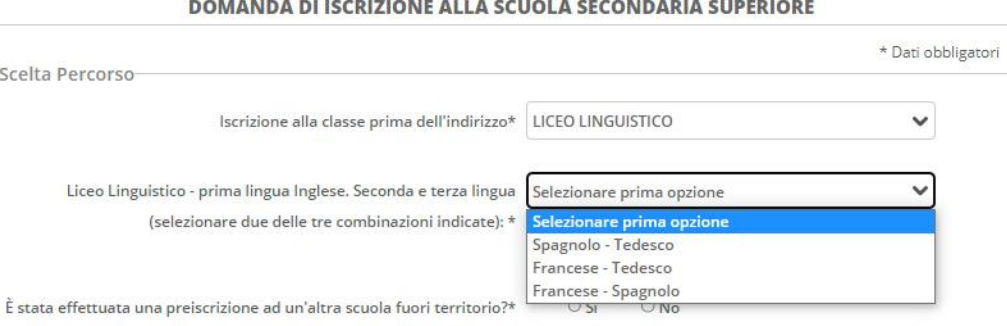

Se la scelta sarà quella del Liceo Economico Aziendale apparirà un ulteriore campo da compilare per specificare la seconda lingua straniera:

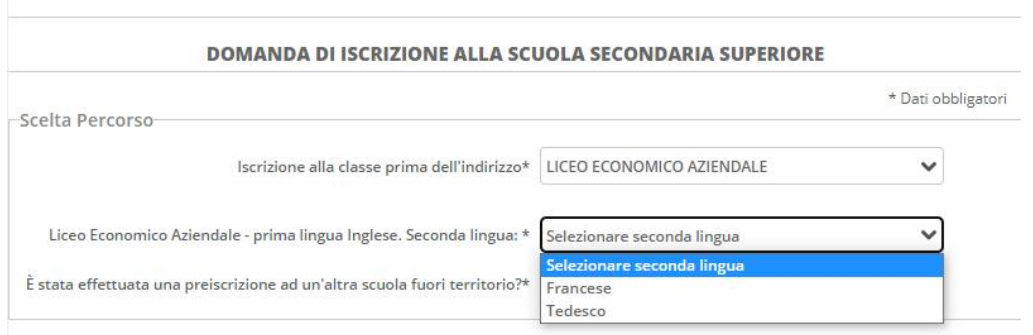

Una volta compilati tutti i campi e prima di inserire gli allegati, il sistema vi chiederà di salvare i dati cliccando sul pulsante **Salva**.

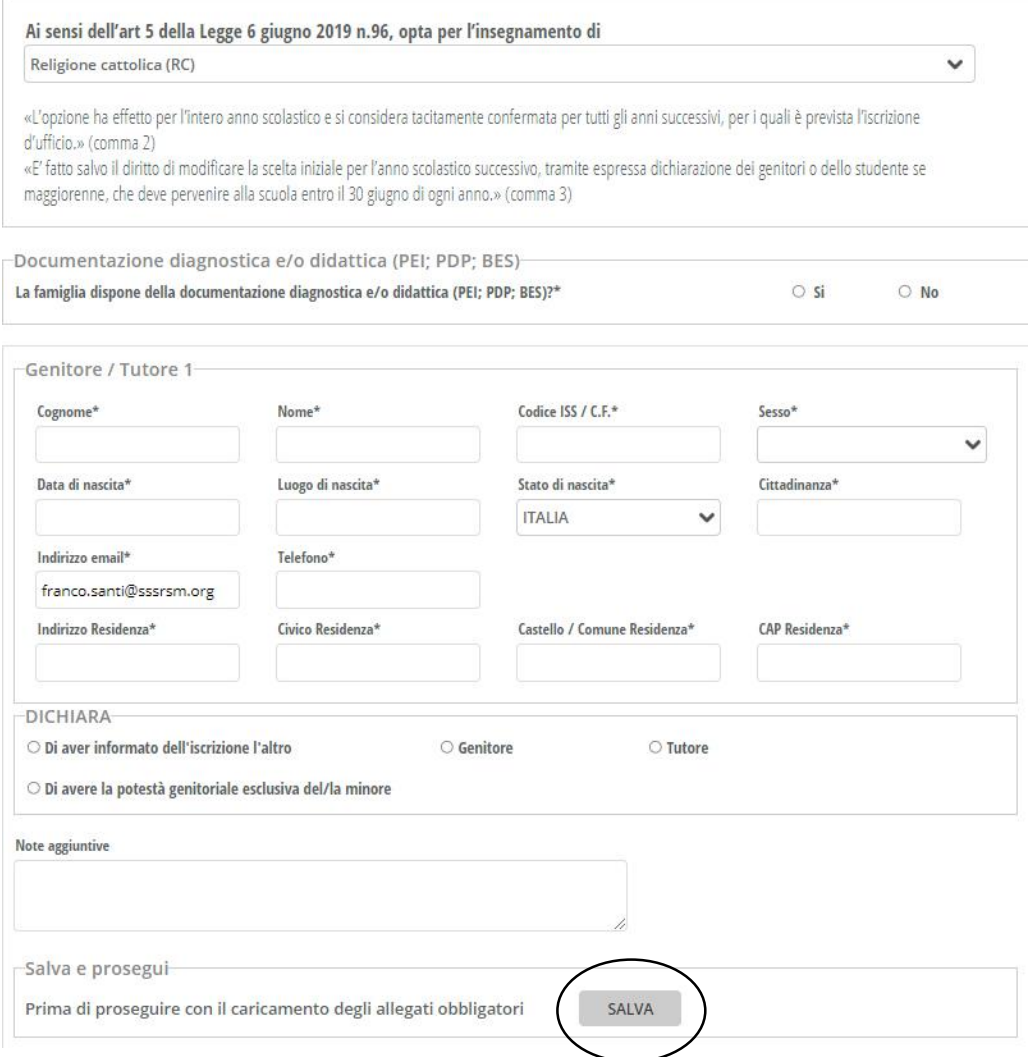

Dopo aver cliccato sul pulsante **Salva** il sistema confermerà l'avvenuta registrazione dei dati inseriti con il seguente messaggio:

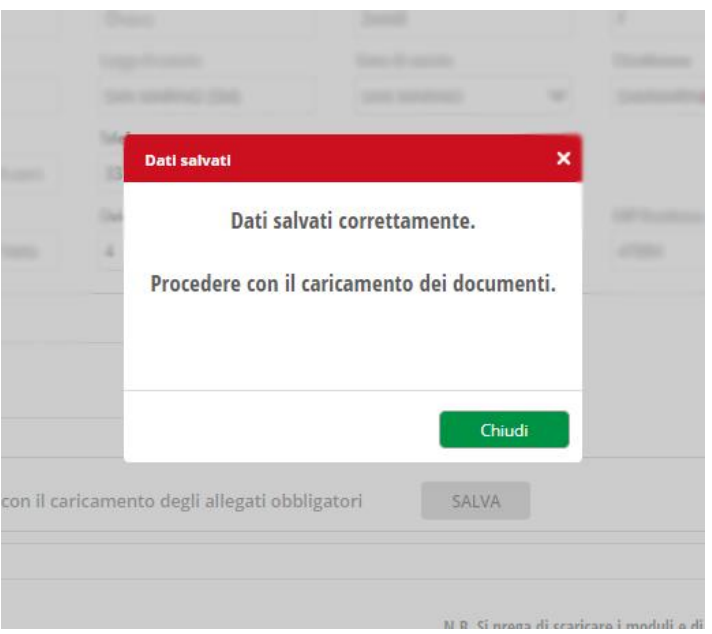

Una volta cliccato sul pulsante **Chiudi**, sarà possibile procedere con gli allegati:

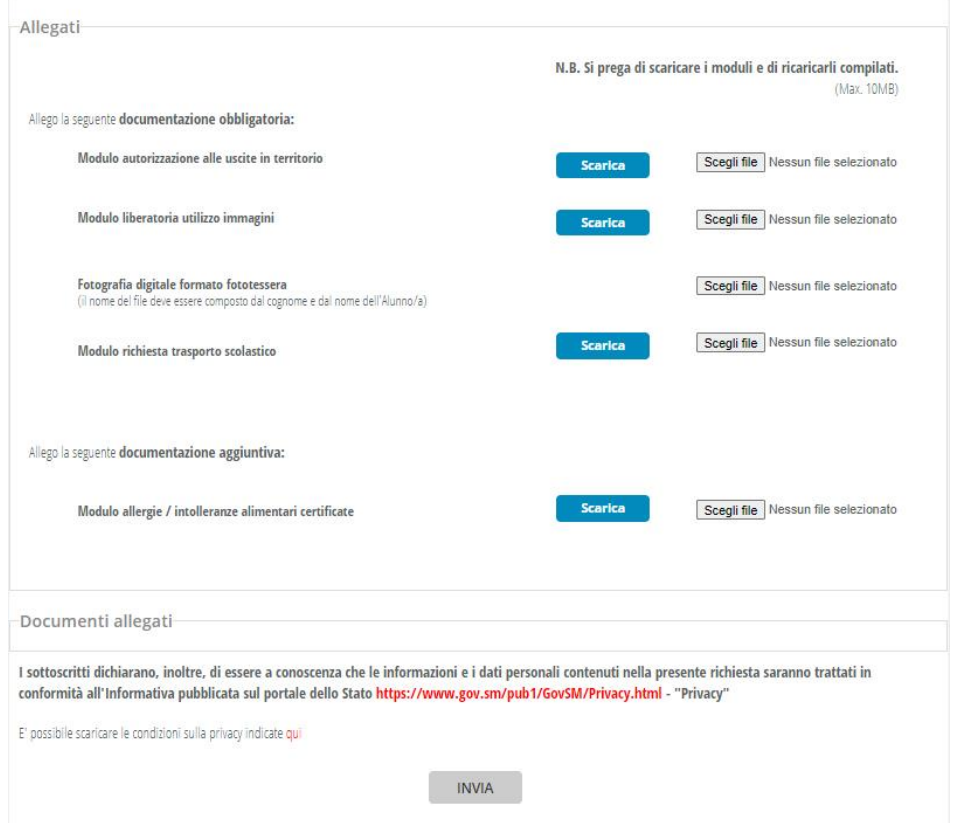

Come potete vedere dall'immagine per ogni modulo richiesto è presente un pulsante **Scarica** che vi trasferirà il contenuto sul vostro computer. Dovrete stamparlo oppure ritirarlo presso la segreteria della Scuola Media e compilarlo in ogni sua parte e successivamente caricarlo nel vostro modulo attraverso il pulsante **Scegli file**. Questa operazione la potrete fare contestualmente oppure in un secondo momento. L'accesso ai vostri dati di pre-iscrizione è sempre possibile e i dati potete modificarli e completarli fino al termine della scadenza indicata (**4 febbraio 2023**).

Cliccando sul pulsante **Scegli file** si aprirà la seguente finestra:

![](_page_5_Picture_54.jpeg)

che vi permetterà di selezionare il/i modulo/i compilato e firmato/i che avrete in precedenza provveduto a scansionare (**trasformate in un file pdf**) e salvare sul vostro Computer.

Una volta caricati tutti i moduli richiesti e la fotografia digitale dell'alunno, avrete terminato l'inserimento del modulo di pre-iscrizione. Rimane solo un ultimo passaggio: cliccare sul pulsante **Invia**.

Apparirà il seguente messaggio:

![](_page_5_Picture_4.jpeg)

Dopo aver cliccato sul pulsante Chiudi potrete uscire dal modulo cliccando sul pulsante **Esci** che trovate all'inizio del modulo in alto a sinistra:

Modulo di Iscrizione

![](_page_6_Picture_9.jpeg)

![](_page_6_Picture_10.jpeg)